## $252$  Part III: Creating Site Revenue with AdSense

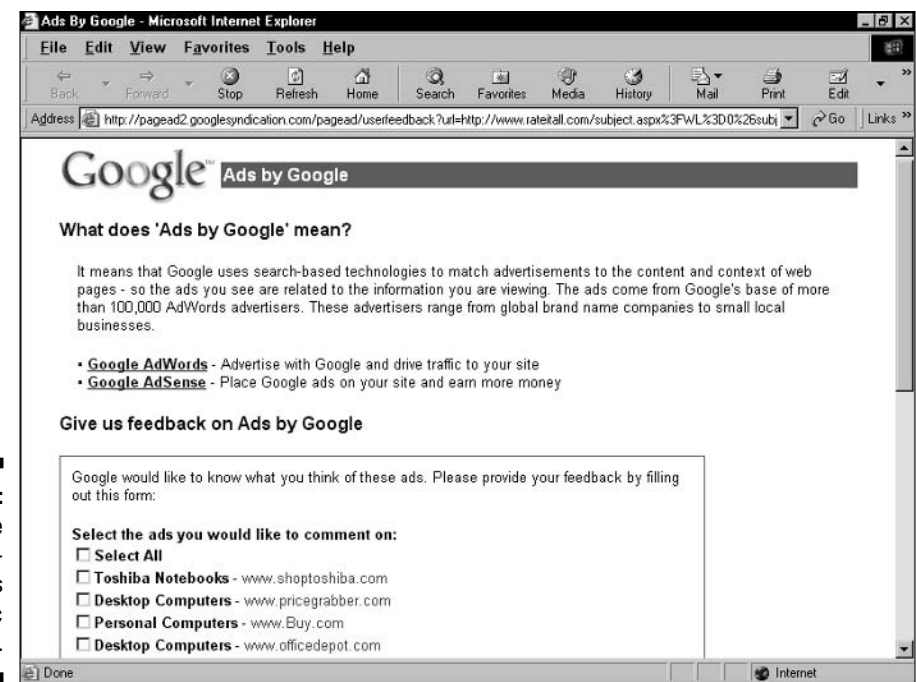

AdSense - Settings - Microsoft Internet Explore  $|AB|$ File **Edit View** Favorites **Tools** Help 丽 a ڪ **d** a 頓 ు ш G. 座 Stop Refresh Search Favorites Media History  $Mail$ Print Back Home Address [8] https://www.google.com/adsense/filter-edt?null=Add+%2F+Edt+sites  $\blacktriangledown$  $\sim$  Go Links  $\rightarrow$ AdSense Log Out - Contact Us - Help  $GOOQ$ Reports **Settings** Account Information Ad layout code . Ad colors . URL filter In the field provided, list all of the sites (200 maximum) whose ads you want to filter from your site. Then click Save changes. Click Cancel to return to the previous page without saving your changes. **Figure 13-14:** For more information on finding the destination URL of an ad please read our FAQ. Add URLs of example: www.competitors-site.com or www.competitors-site.com/folder sites whose (64-character limit per URL) filesharingcenter.com AdWords real.com ads you do realone.com rhapsody.com not want appearing on your pages. l a **B** Internet

**Figure 13-13:** You can see the destination URLs of specific ad units.